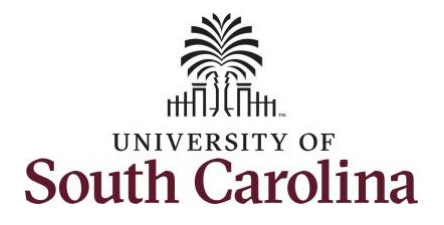

**How to earn holiday comp time on an elapsed timesheet for multiple work orders:**

This job aid outlines how a manager can earn holiday comp time on an elapsed timesheet with multiple work orders on an employee's behalf. A manager can search for direct and indirect employees in the Time and Absence Workcenter to include approving, reporting, and viewing activities.

**Navigation:** Employee Self Service > Manager Self Service > Time and Absence Workcenter

#### **Processing Steps Screenshots** I Employee Self Service **SOUTH CAROLINA A Q P Step 1:** On the Employee Self Service **Time and Absence** Payroll **Talent Profile** My Homepage landing page, click the **Choose Other Manager Self Service Homepages** drop-down arrow and **Employee Self Service** select **Manager Self Service** from the list. Last Pay Date 04/30/2021 **Benefit Details** USC Profile **Step 2:** Click the **Time and Absence SOUTH CAROLINA** Manager Self Service  $\land$   $\circ$   $\bullet$  : **Workcenter** tile.Manager Dashboard My Team Approvals

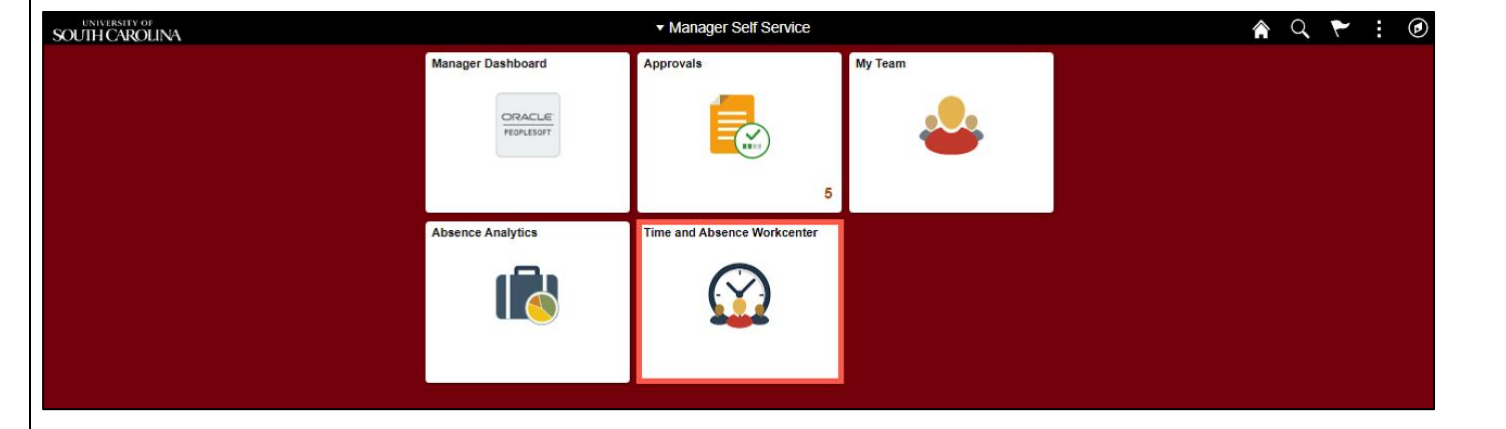

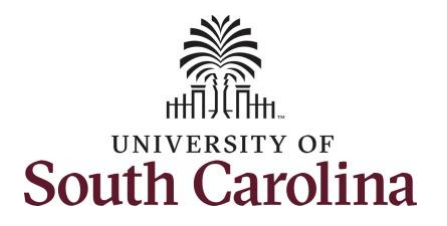

#### **Time and Absence Workcenter**

provides a central area to access the most used time and absence related activities. It enables managers to access various pages and keep multiple windows open while doing their daily work.

The activities provided within the Time and Absence Workcenter include Approving, Reporting, viewing time and absence related transactions, queries, and reports.

**Step 3:** Click the **Manage Time and Absence** drop-down arrow.

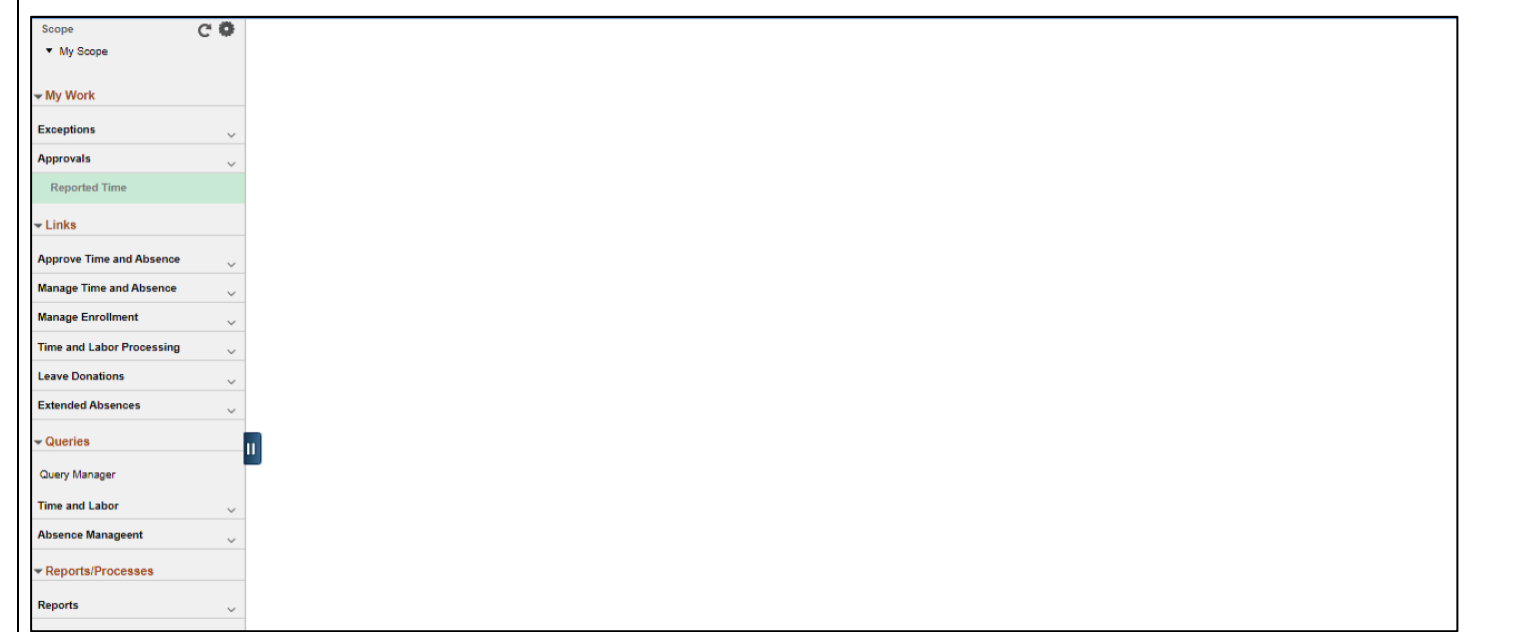

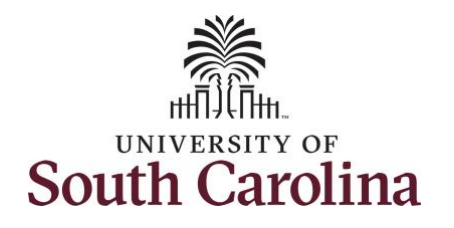

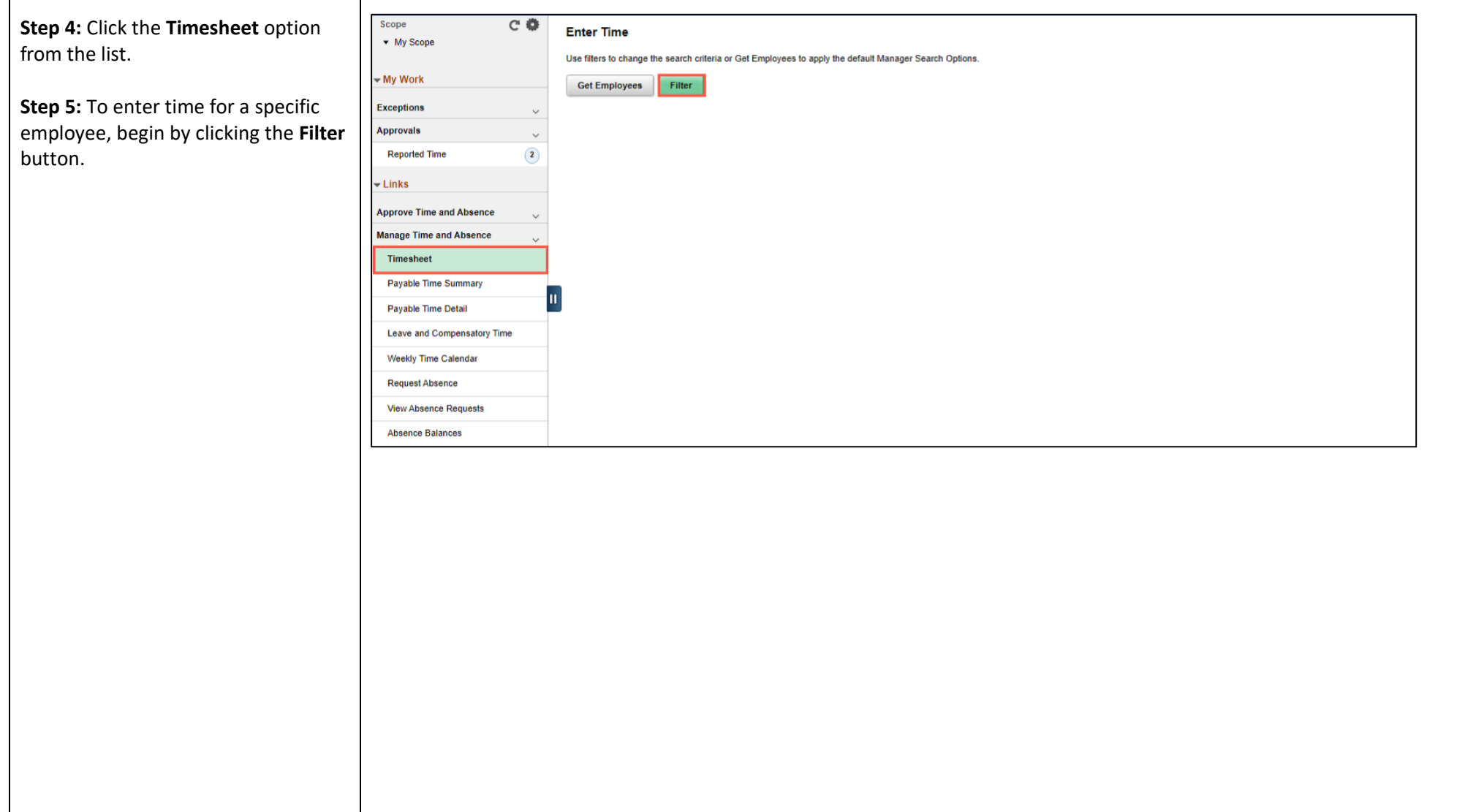

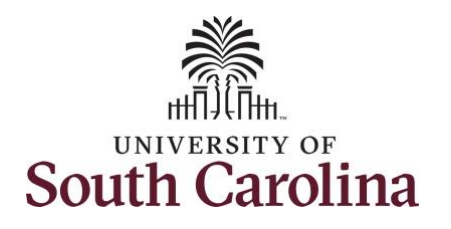

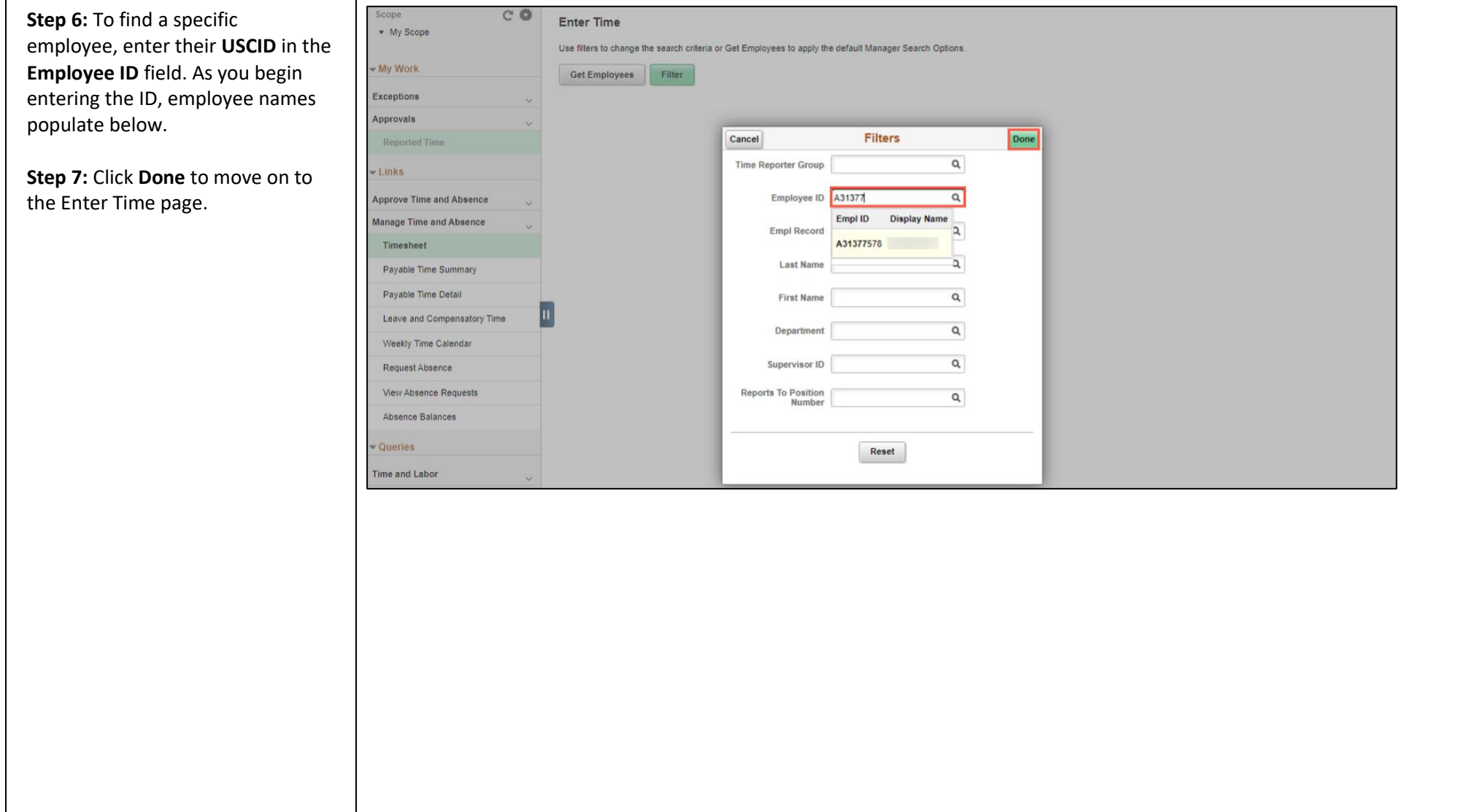

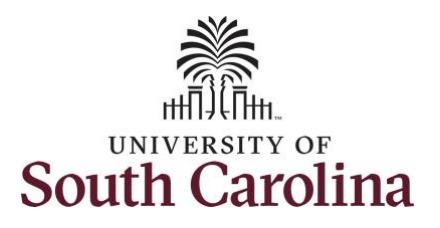

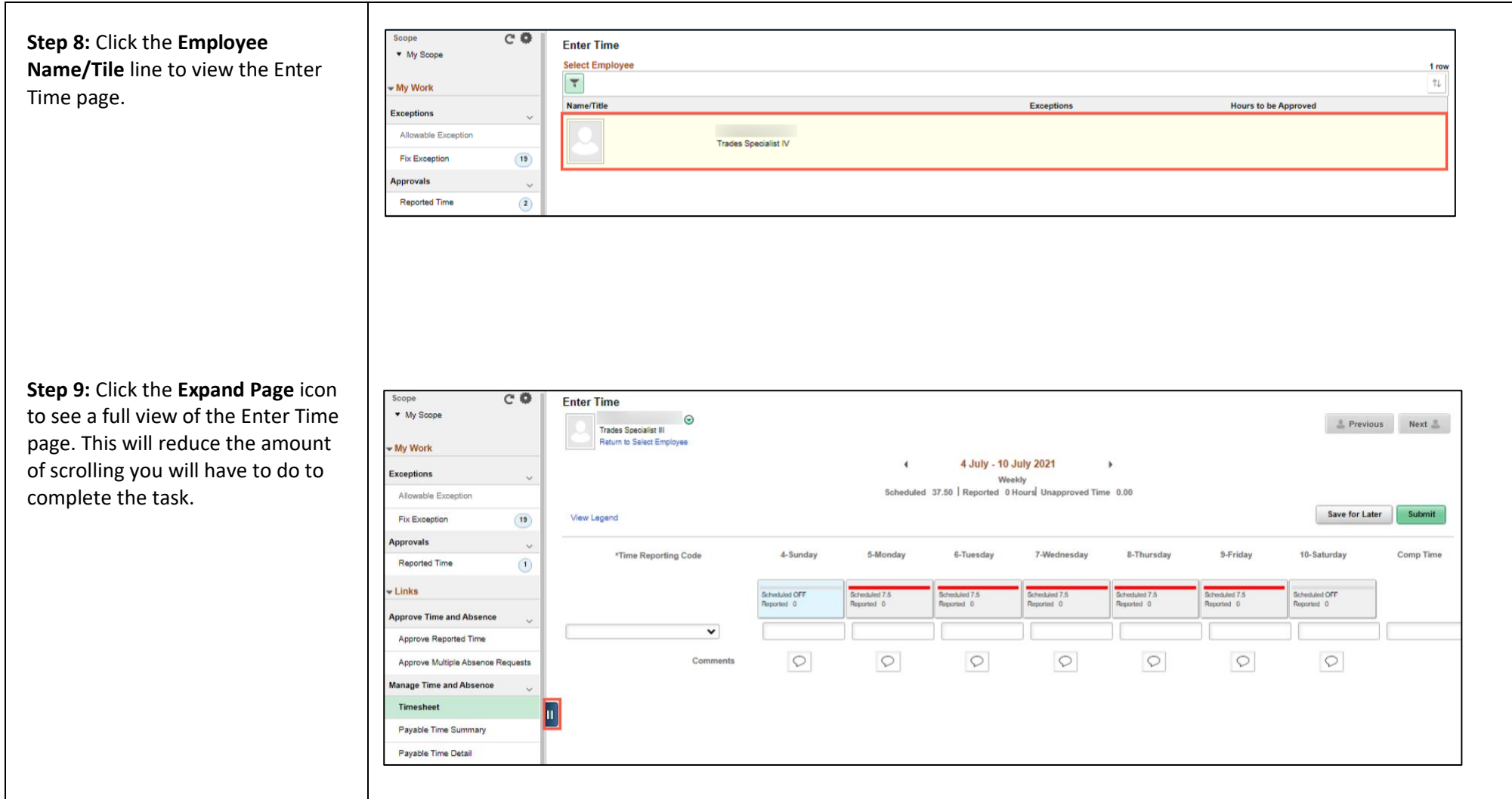

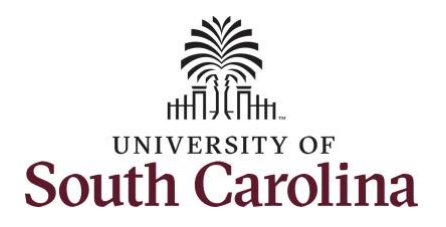

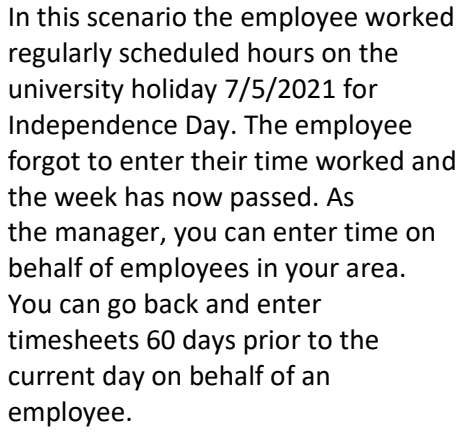

**Note**: If an Absence has been requested, it is not editable on the timesheet. Scroll to the right and click the plus **+** button to add another Time Reporting Code row.

**Step 10:** Be sure to select the correct timesheet for the work week. Use the **Arrows** to navigate to the appropriate timesheet.

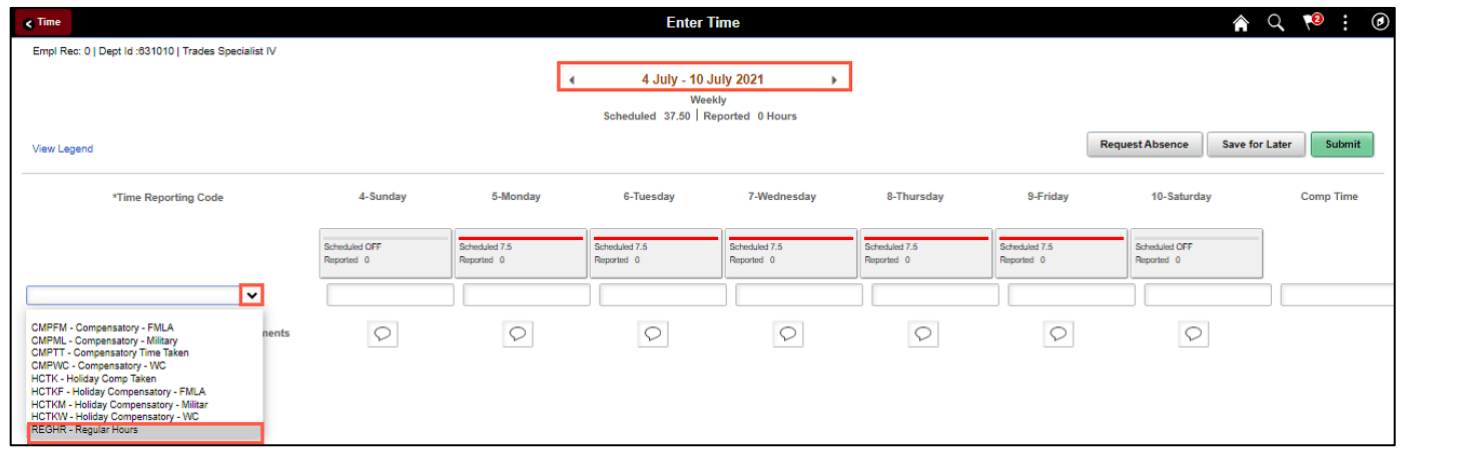

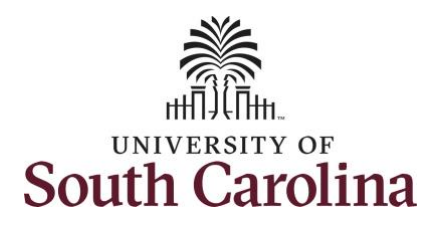

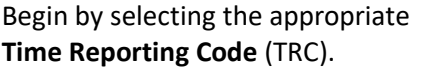

You can only have one TRC per line.

**Step 11/Work Order Line#1:** Click the **Time Reporting Code** drop-down arrow.

**Step 12:** Select **REGHR – Regular Hours.** 

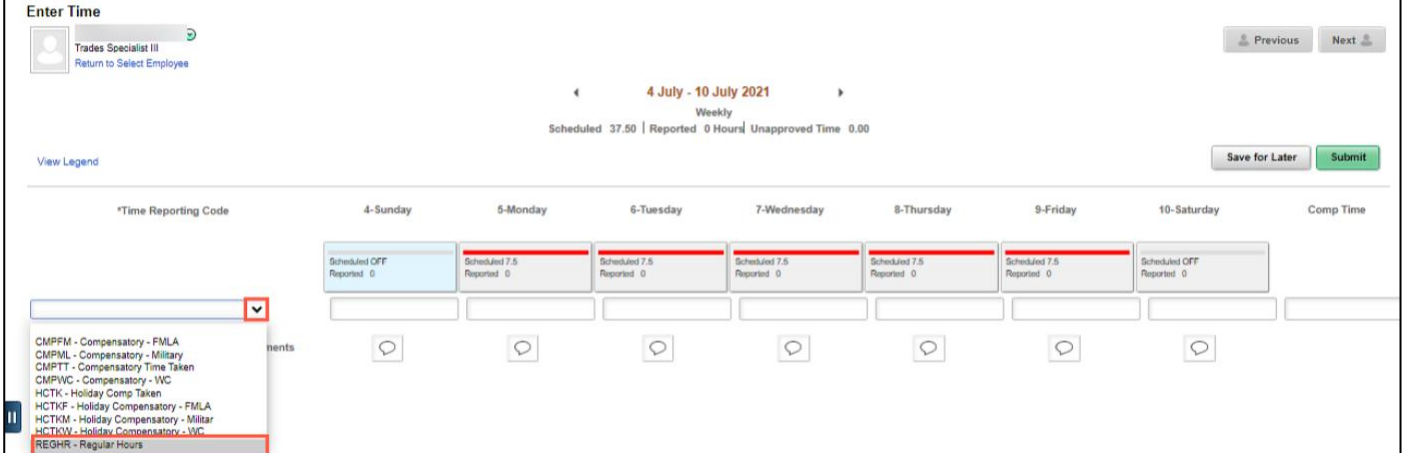

**Step 13:** Click in the **Time Entry** field and enter hours worked for each day. For this example, enter hours worked July 5, the Independence Day holiday for UofSC.

**Note**: There is no Time Reporting Code for working a holiday. Just enter the time worked on the holiday and the system will know to add that time to the employee's holiday comp balance.

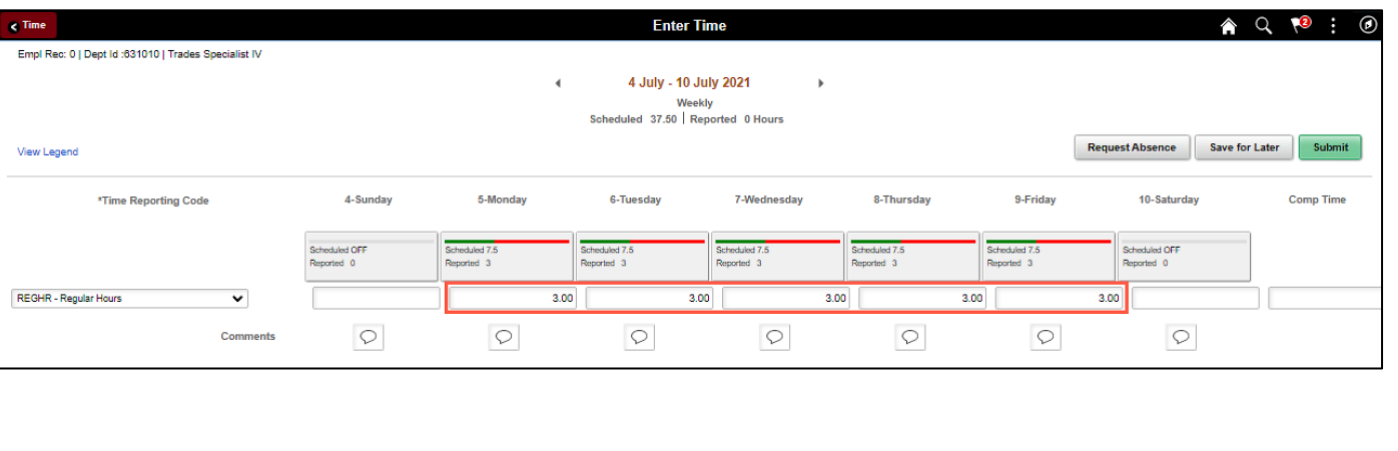

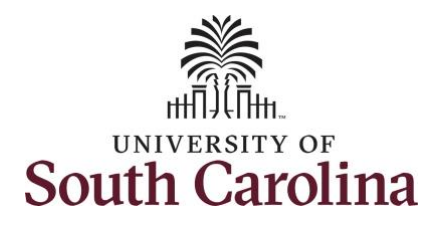

**Step 14:** Scroll over to the right, click in the **Work Order** field, and enter the order number that corresponds with the hours worked for the first line.

**Step 15:** Click the **+ (plus)** button to ad an additional line for the second work order you worked that week.

**Step 16/Work Order Line #2: Scroll bad** to the left to enter time worked for the second work order. Click the **Time Reporting Code** drop-down arrow.

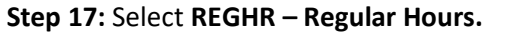

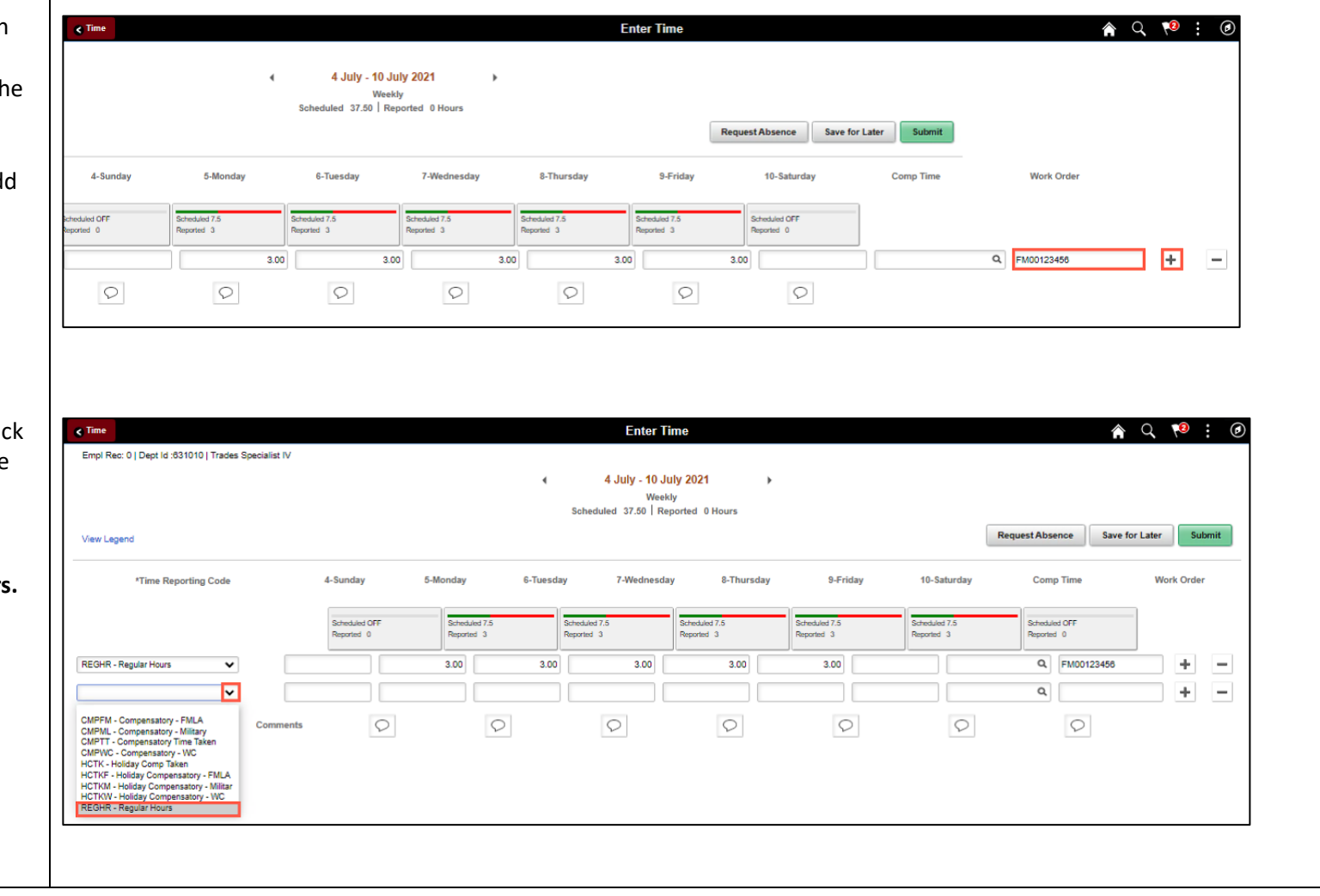

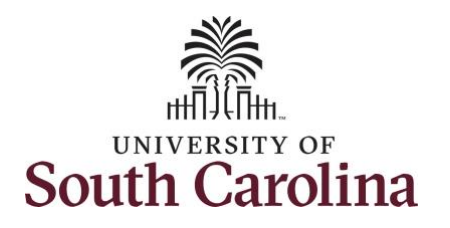

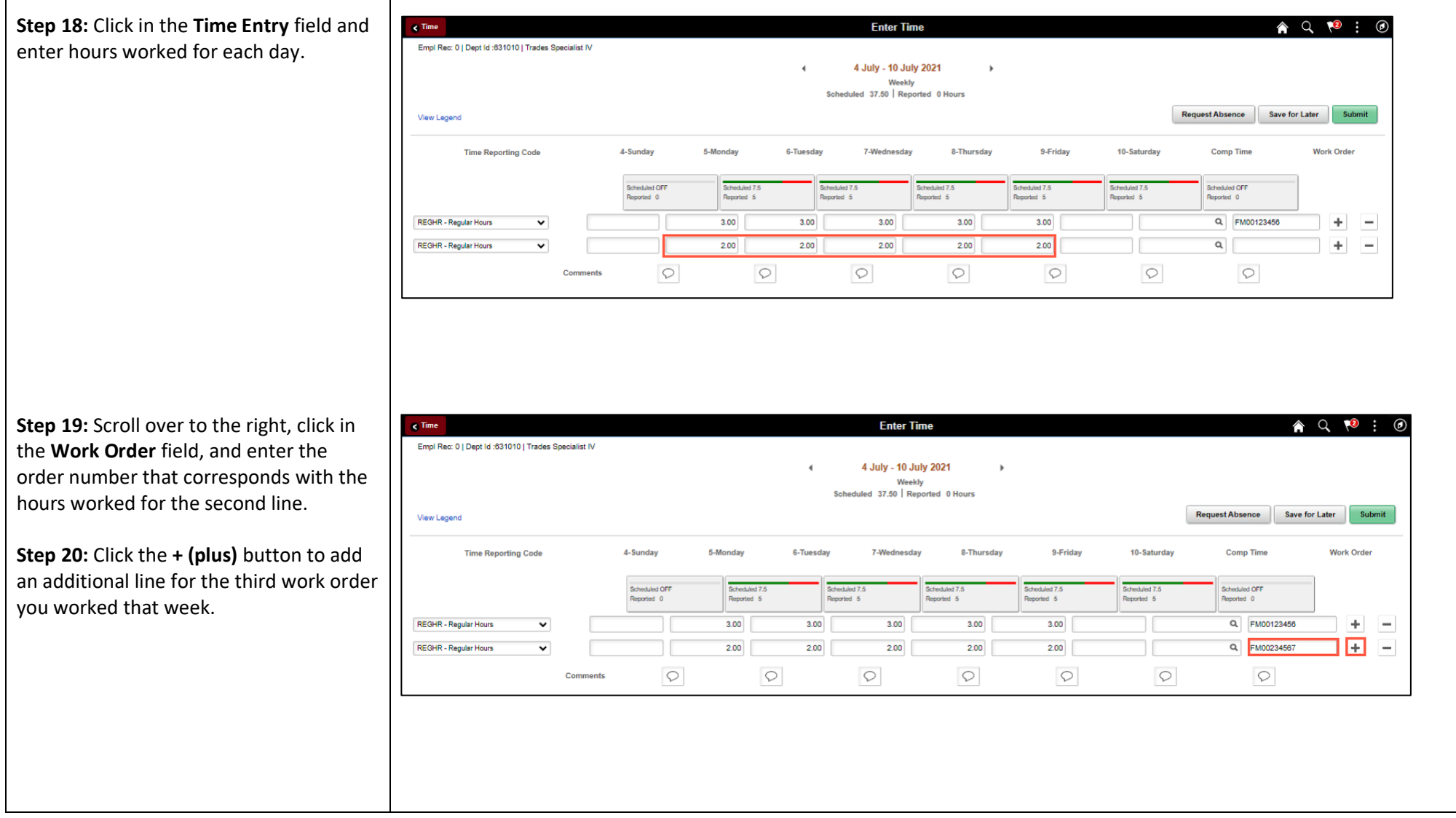

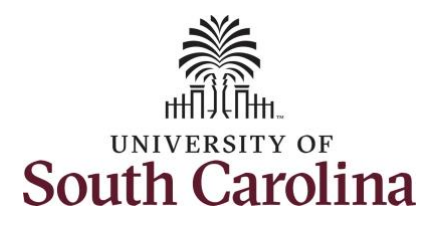

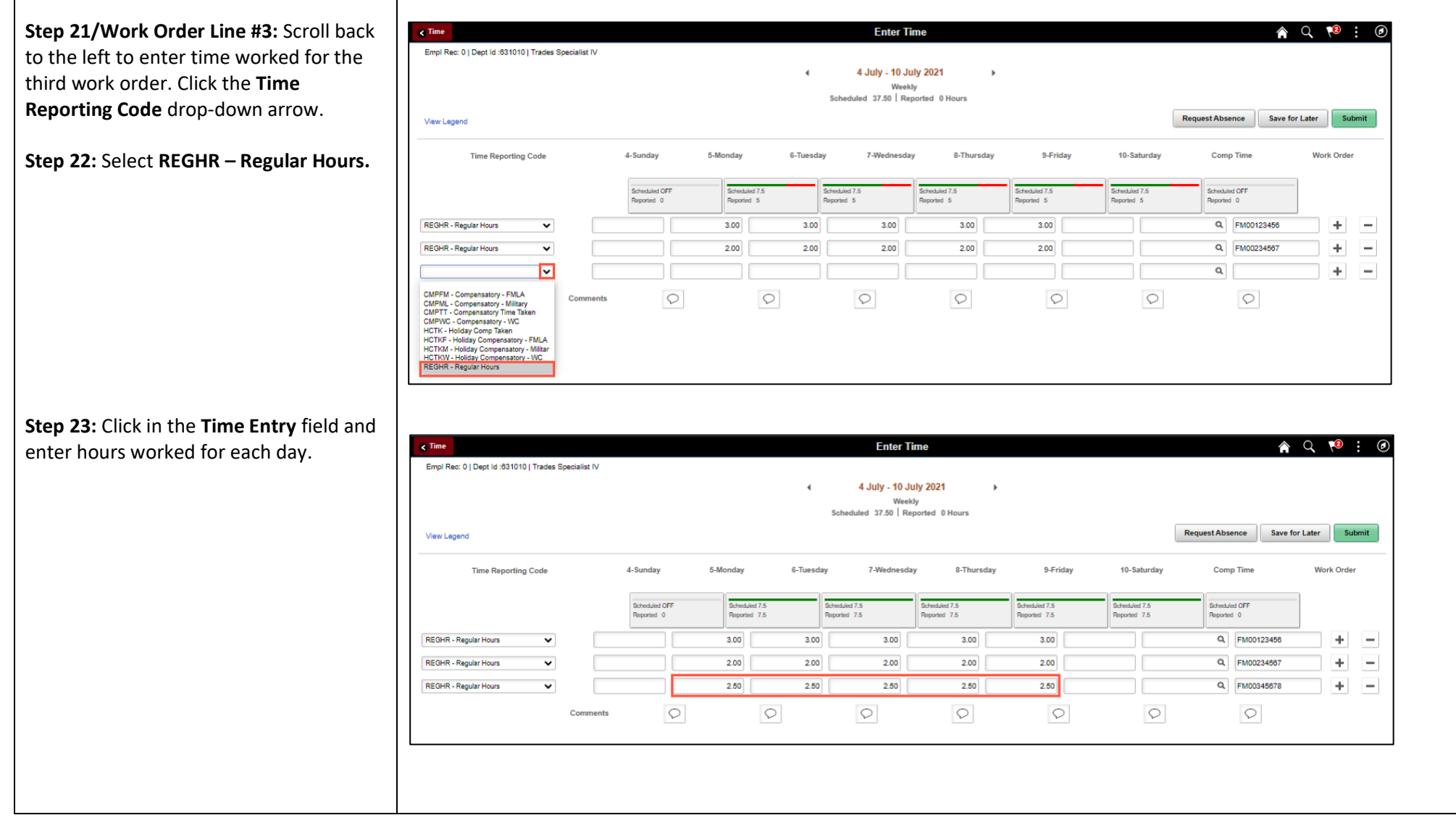

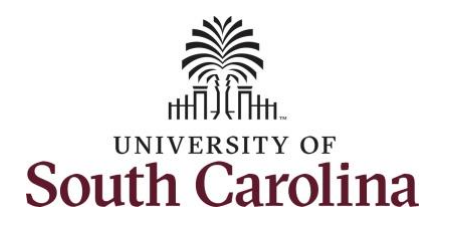

**Step 24:** Scroll over to the right, click in the **Work Order** field, and enter the order number that corresponds with the hours worked for the third line.

**Note:** If you need to enter hours for additional work orders, follow steps 20 through 24.

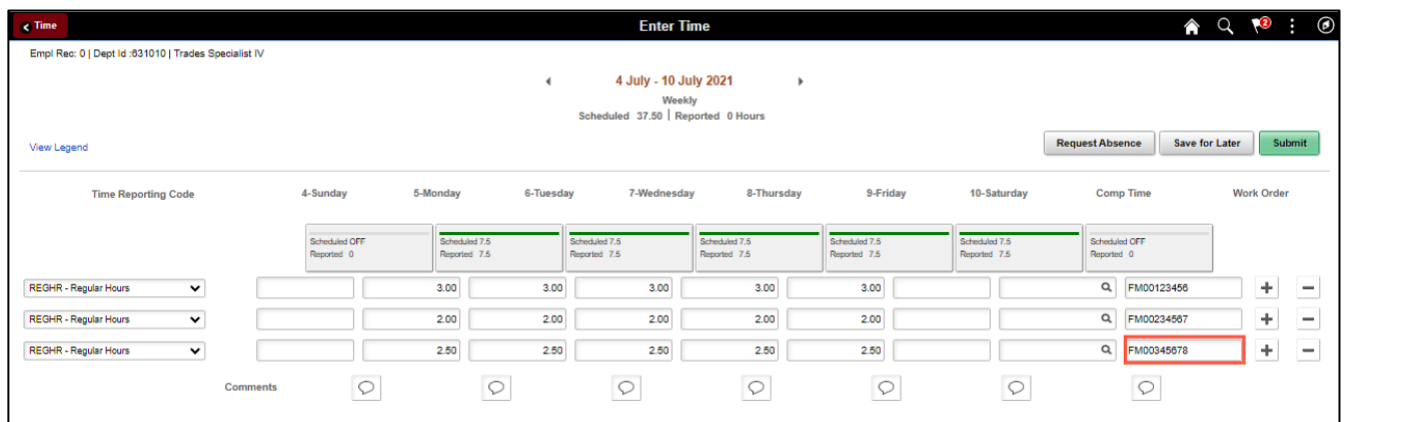

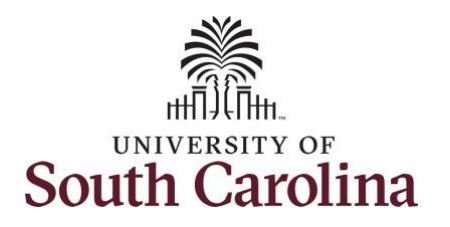

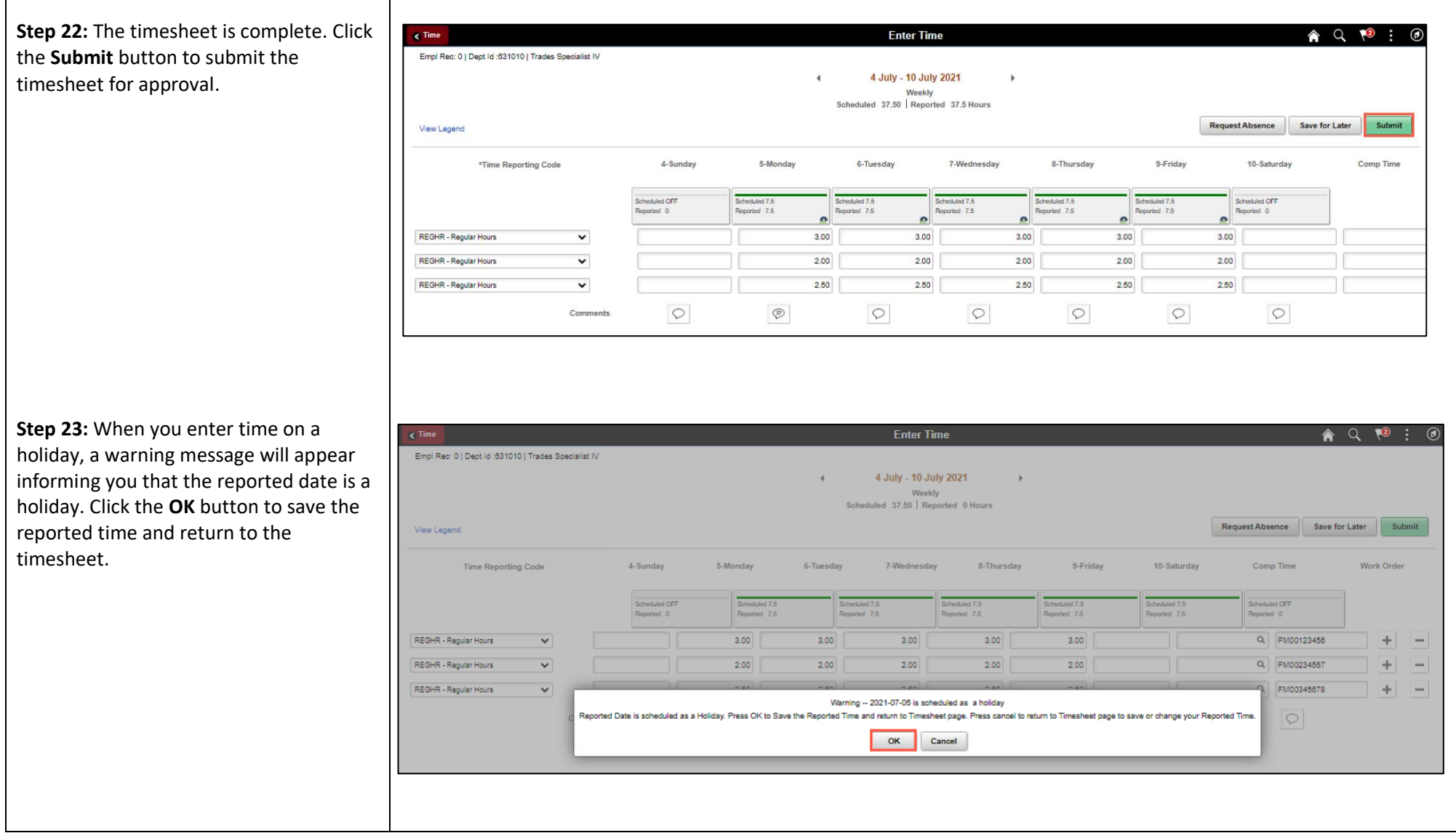

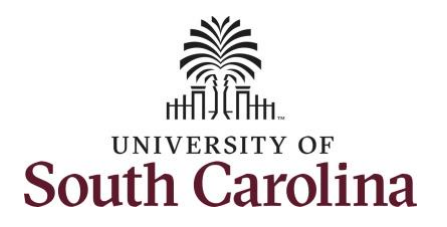

Once the timesheet has been submitted correctly, you will see a message across the top of the screen saying that the timesheet has been submitted successfully. Also, an email is generated that will automatically be sent to the employee.

When submitted, the summary at the top of the page will show the **Scheduled** total and **Reported** total for the week in view.

**Step 24:** Notice the time for each day is automatically approved at submission. When time is entered by a manager on behalf of an employee, additional approval is not required.

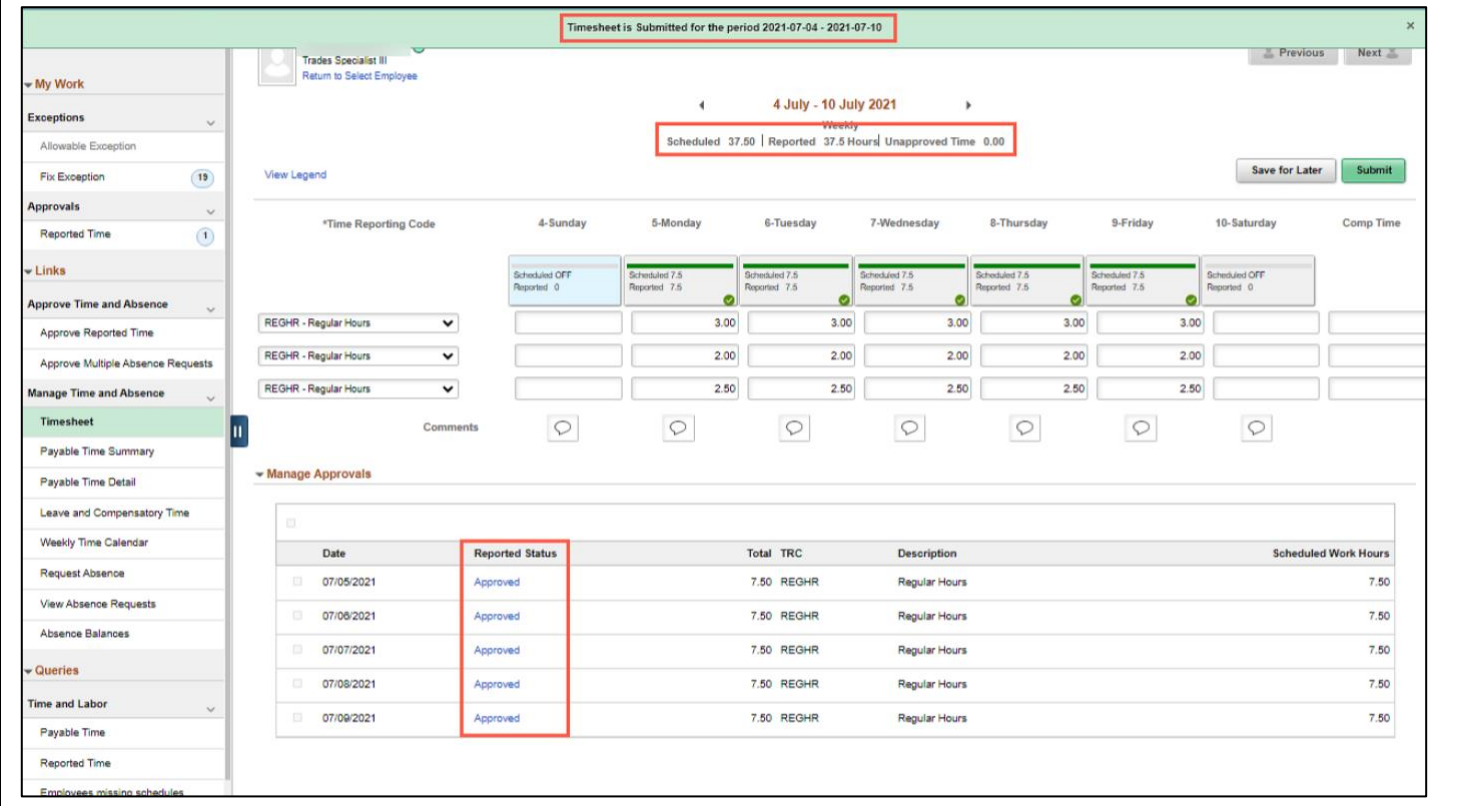

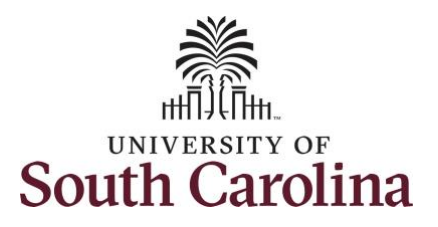

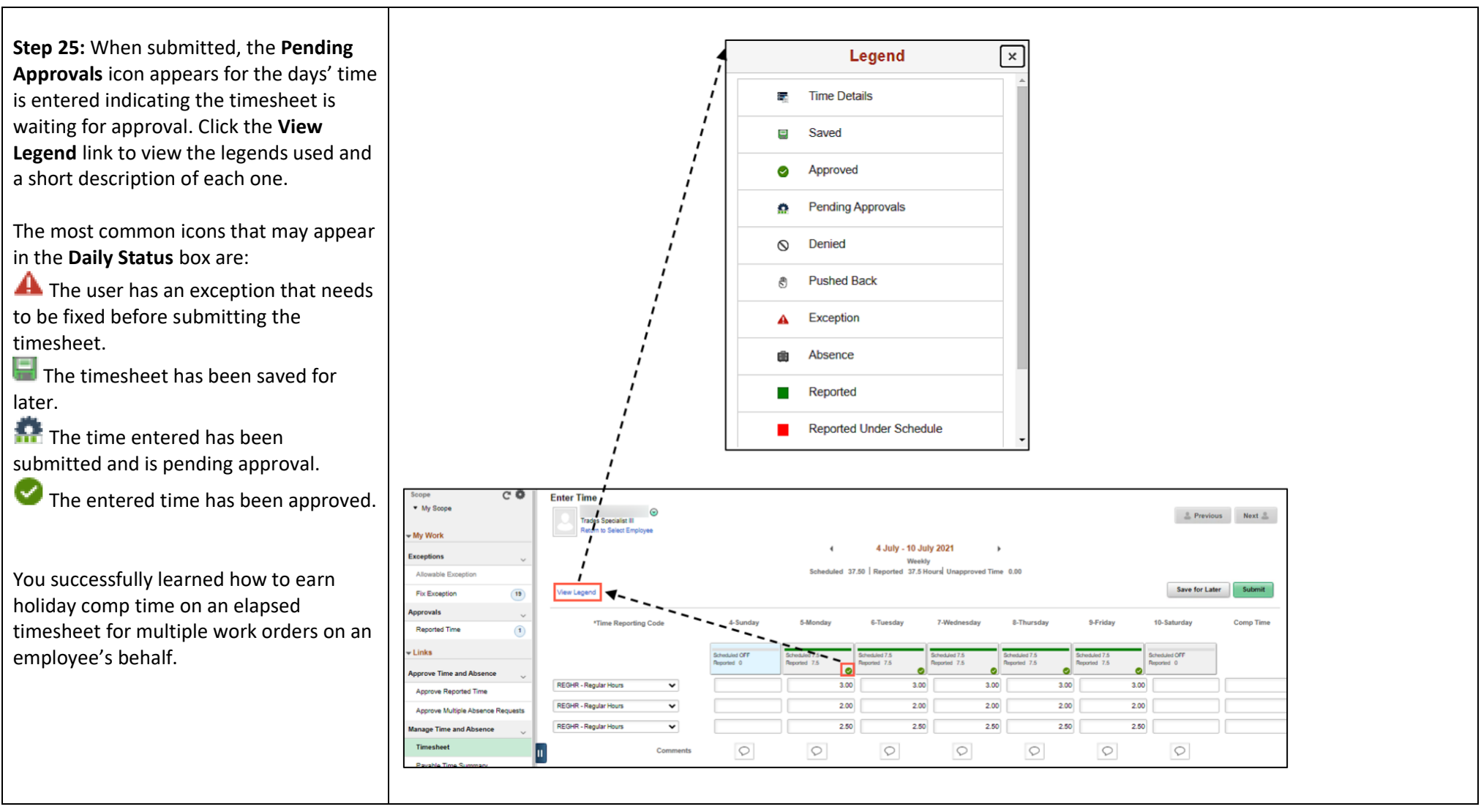